# **1 INTRODUÇÃO**

O objetivo da confecção desta apostila é possibilitar ao aluno do nosso curso, o uso de um material único de apoio às aulas, tanto com conteúdos de desenho técnico, como do programa AutoCAD. Entendo que a melhor forma é trabalhar de forma integrada com os conteúdos de Desenho Técnico e AutoCAD.

Sabe-se que o AutoCAD não é considerado um programa muito fácil devido ao grande número de comandos e opções (Anexo A – Lista dos comandos). Por outro lado é seguramente o mais usado na área técnica graças a sua abrangência.

O motivo da organização deste material em forma de apostila foi norteado pelos seguintes princípios:

- Permitir que o aluno já desenhe a partir das primeiras aulas.
- Reforçar os conhecimentos de desenho técnico, entendendo o AutoCAD como um substituto dos instrumentos e acessórios do antigo desenho técnico instrumental.
- Mostrar de forma gradativa os comandos em ordem de complexidade, dar dicas e "macetes".

Para isto omitiremos várias opções dos comandos para que o aluno tenha uma aplicação prática imediata de todos os comandos, vistos em forma de exercícios propostos, e executados com o auxilio do professor e vídeo aulas.

 Trabalharemos com a versão em inglês, mas isto, não causa grandes problemas uma vez que as palavras que aparecem na sua grande maioria são cognatas (semelhantes ao português). Veja no (Anexo B – Tradução dos principais termos).

### **Requisitos do sistema**

Para trabalhos em 2D

- Recomendado Intel® Pentium® IV

- Microsoft® Windows® XP Home & Professional SP1 or SP2, Windows XP para computadores portáteis SP2, ou Windows® 2000 SP3 ou SP4

- 512 MB RAM

- 750 MB de espaço livre em disco para instalação

- 1024x768 VGA com cores reais
- Microsoft® Internet Explorer 6.0 SP1 ou superior

Para trabalhos em 3D

- Intel® 3.0 GHz ou superior
- Windows® XP SP2
- 2 GB RAM ou mais
- 2 GB de espaço livre não incluindo a necessária para instalação
- 1280x1024 32-Bit VGA com cores reais
- 128 MB ou Superior com suporte a OpenGL

### **O Auto CAD 2007**

O Auto CAD é um programa para execução de desenhos ou projetos auxiliados por computador (Computed Aided Design). As entidades (elementos geométricos) geradas no AutoCAD são vetorizadas, ou seja, representadas por vetores.

No mercado existem vários programas similares como: MicroStation; AutoSketch; SólidoWorks, entre outros.

O Auto CAD já está na sua 22<sup>°</sup> versão (AutoCAD 2008) e tem se tornado um dos programas mais usados no mundo todo na computação gráfica em todas as áreas de projetos.

Os arquivos, ao serem salvos usam, extensão dwg, já arquivos modelos ou protótipos utilizam a extensão é dwt. É usada também a extensão dxf nos casos em que o arquivo será aberto por máquina que não tem o programa instalado.

As mudanças significativas do Auto CAD 2006 para o 2007 apareceram com um novo ambiente para geração de modelos 3D. Ao iniciar o AutoCAD o usuário pode escolher qual será o seu ambiente de trabalho os chamados "Workspaces", onde ele pode escolher o "Clássic" (o que conhecemos até o 2006), ou o novo "3D Modeling". Onde ele irá conhecer o novo "ambiente" e a nova ferramenta (digamos que uma "pallete") a DASHBOARD.

1.1 – Carregando o Auto CAD 2007

Ao iniciar o AutoCAD o usuário pode escolher qual será o seu ambiente de trabalho os chamados "Workspaces", onde ele pode escolher o "Clássic" (o que conhecemos até o 2006), ou o novo "3D Modeling".

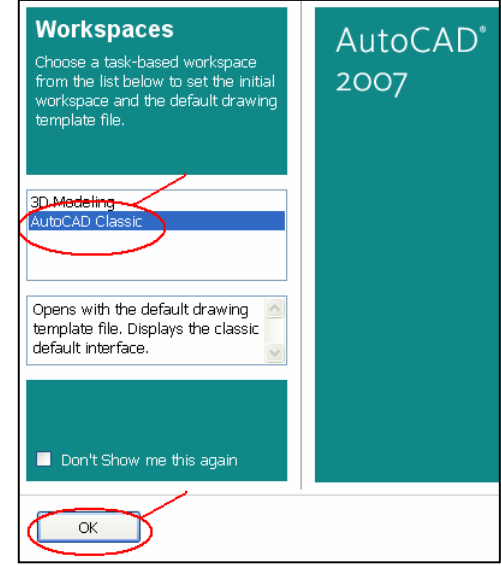

Após optar pelo *AutoCAD Classic* e em seguida clicar em *OK* você terá o seguinte ambiente, mostrado na figura 1 ao lado. Figura

1: Ambiente de trabalho.

Veja as principais partes da tela na figura 2 a seguir:

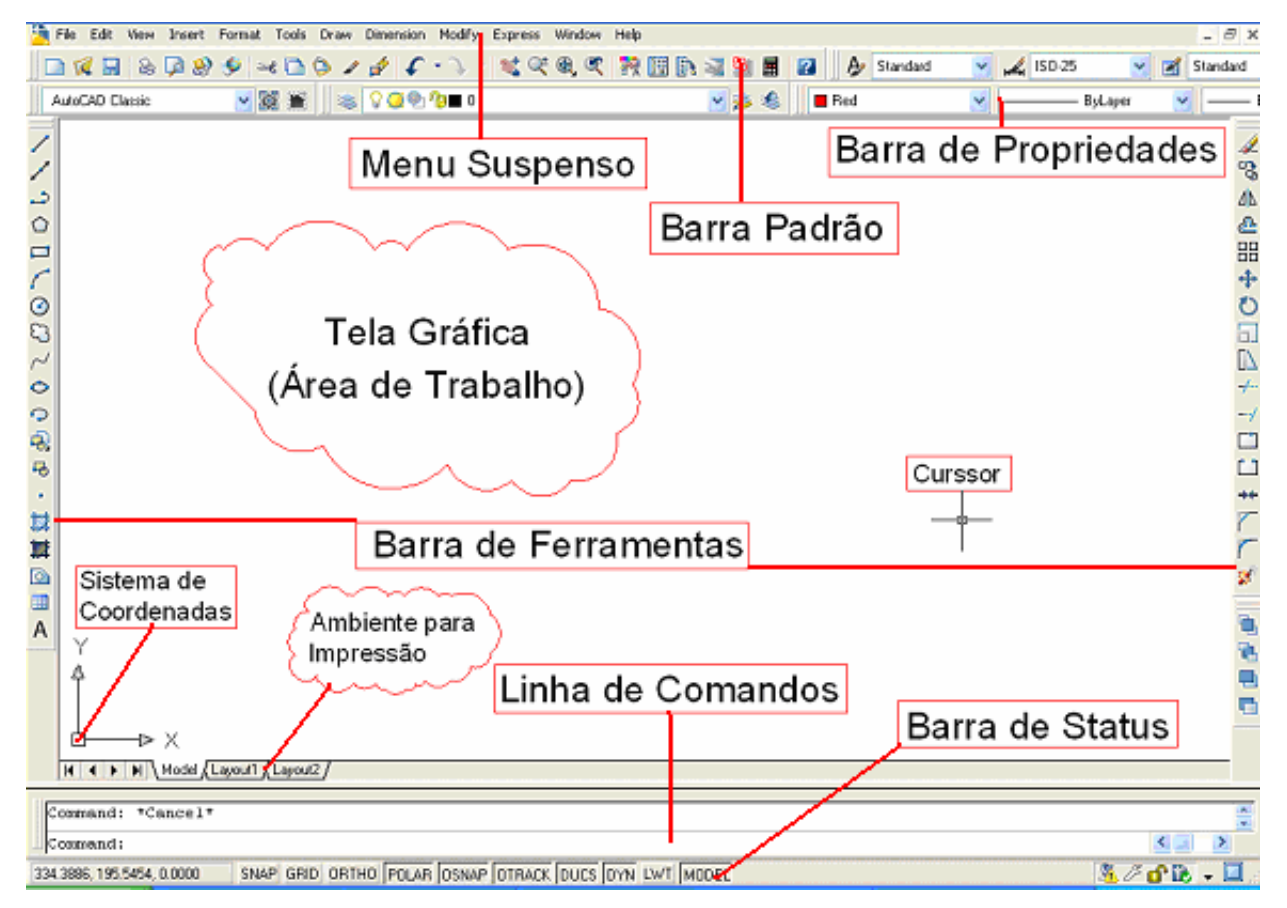

Figura 2: Tela do AutoCAD 2007.

### 2 **Conhecendo preliminarmente o programa**

A primeira pergunta que podemos fazer é: como entrar com os dados do desenho?

A resposta é: através dos comandos. Mas como acessar aos comandos? Os comandos poderão ser acessados sempre por três caminhos: menu suspenso; barra de ferramentas ou linha de comando. E escolha o seu:

Modeling ×.  $\mathbb{C}^*_2 \times \mathbb{R}$  $\angle$  Line Ray Construction Line Multiline Polyline 축 3D Polyline △ Polygon  $\Box$  Rectangle J<sup>J⊌</sup> Heli<u>x</u> k Arc C Center, R. Circle ⊘ Center, Di to Donut

Draw Dimension Modify Express Windo

2.1 **Menu Suspenso (cascata)**

File = Arquivo; Edit = Editar; View = Visualizar; Insert = Inserir; Format = Formata; Tools = Ferramenta; Draw = Desenhar; Dimension = Dimensão; Modify = Modificar; Express; Window = Janela; Help = Janela.

*☺Para cada menu existem vários submenus e destes os que tem uma seta ao lado abrem outras possibilidades.*

Figura 3: Menu

suspenso.

### 2.2 **Barras de Ferramentas**

São conjuntos de comandos agrupados por categoria, sendo que cada ícone corresponde a um comando.

As barras Draw e Modify são mostradas a seguir na figura 4.

Draw  $\overline{\mathbf{x}}$ // つ 〇 ロ ( ) 8 ~ ㅇ ? 9 9 · 封 其 ◎ ■ A Modify  $\mathbf{z}$ **◢%∆企品┿O団Ⅳ**←→□□★てて₩

Figura 4: Barras de comando Draw e Modify

*☺Podemos personalizar a qualquer momento, bastando para isto clicar o botão direito do mouse em qualquer ícone da tela, vários comandos podem ser incluídos Figura 5. O problema é que com isto diminuiremos a área útil para desenhar.*

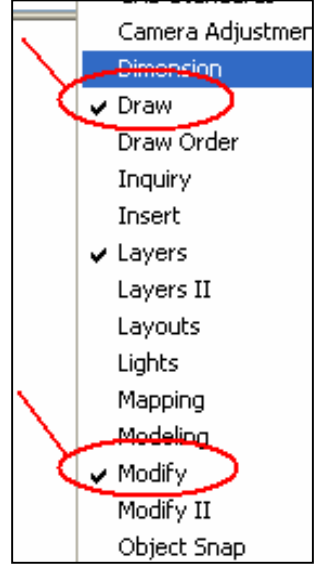

.

Para desencaixar uma barra de ferramentas das barras de comandos Figura 5: Configuração

1 Posicione o cursor sobre as barras duplas no final da barra de ferramentas

e mantenha pressionado o botão do seu dispositivo apontador.

2 Arraste a barra de ferramentas da sua posição de encaixe e solte o botão.

### **2.3 Linha de Comando**

Mostrada na figura 2 e a seguir é o local onde temos que estar sempre atento, pois permite a visualização da digitação dos comandos, como coordenadas e descrição dos comandos e as respostas aos comandos feitos pelo AutoCAD. Lembrando que para uma nova entrada de comando precisa estar "limpo" na frente da palavra "command" na maioria dos comandos.

Se você tiver uma noção do inglês ótimo, caso contrário não se desespere, pois a maioria das palavras são cognatas (semelhantes ao português), ver Anexo B – Tradução dos principais termos.

Confira na figura 6 os termos da linha de comando ao desenhar um círculo.

Command: \_circle Specify center point for circle or [3P/2P/Ttr (tan tan 4 radius)]: Specify radius of circle or [Diameter]  $\langle 59.1063 \rangle$ :

Figura 6: Linha de comando ao desenhar um círculo.

É importante prestar muita atenção nas mensagens exibidas na linha de comando, pois é assim que o AutoCAD se comunica com você. Listando tudo que você realiza dentro do programa a visualização dos comandos, independente do meio de entrada dos comandos.

*☺Na linha de comando é importante saber que:* 

*Alternativas de comandos vem entre [ ] separados por / e quando vem entre < > se dermos enter estaremos aceitando o comando entre < >. Para escolher um dos comandos separados por / basta digitar a primeira letra ou número do comando e em seguida dar enter.*

Um bom desenhista tem que ter além da qualidade, o que com a computação gráfica ficou relativamente tranqüilo, ser produtivo.

Inicialmente a primeira idéia é que para chamar os comandos é mais rápido o uso dos ícones. Não é. A maneira mais rápida é mesmo com o uso da linha de comando, pois uma vez chamado o comando, os passos seguintes para serem seguidos, se não temos total domínio, temos que acompanhar na barra de comando. Além do mais temos a opção do uso das teclas de atalho.

Ao longo desta apostila sempre estaremos mostrando o ícone  $(\sqrt{\theta})$  o comando com respectiva tecla de atalho quando possuir  $(\equiv)$  a cada início do uso de um novo comando.

*☺Tecla de atalho é uma tecla com respectiva letra que eqüivale ao comando, agilizando o trabalho. As teclas de atalho são as letras sublinhadas no nome de cada comando que aparecem nos menus. Por exemplo, Draw*  $\angle$  *Line (L).* 

### **2.4 Unidade de Trabalho**

O programa trabalha com unidades adimensionais, ou seja, distância entre dois pontos de "*X*" unidades, o AutoCAD interpreta esta unidade como adimensional. Você entrará com os valores reais, aqueles que foram medidos ou que vão ser construídos. Sendo assim uma linha de 10 unidades podem ser 10 mm, 10 cm,10 m, 10 Km, etc. Se começar um desenho trabalhando com determinada unidade, esta unidade deve ser mantida até o final do trabalho.

Desenho mecânico (de peças) devem ser feitos em milímetros, já para os desenhos arquitetônicos, de refrigeração e condicionamento de ar recomenda-se o uso do centímetro.

Se você está achando estranho falar de tamanho real na tela do computador, pois ela é "elástica" com o uso do zoom, não se preocupe, o desenho na tela é apenas mais um estágio do desenho final impresso. Quando tratarmos de plotagem ou impressão e conseqüentemente escala do desenho no papel vamos, compreender melhor.

### **2.5 Limites do desenho**

Quando iniciamos um técnico no método antigo, ou seja, na folha de papel, nos preocupamos inicialmente com a escala do desenho, pegamos uma folha que tenha um tamanho adequado para o desenho e a escala que será utilizada. Já no caso do desenho feito no computados só nos preocupamos com a folha e a escala no momento da impressão.

Definir os limite nos traz vantagens: no momento da impressão; facilita o uso de comandos como zoom All e grid (veremos mais adiante) além de auxiliar na regeneração.

Na linha de comando se digitar limits: ON/OF<Lower left corner> <0.0000,0.0000>

- ON não permite desenhar fora dos limites
- OF permite desenhar fora dos limites
- Lower left corner permite estabelecer novos limites

*☺Os valores dos limites a serem definidos devem permitir que todo o desenho caiba com certa folga dentro do espaço. Devemos definir um espaço retangular com X maior que Y de maneira a otimizar a área de trabalho, que é retangular.*

**Conferindo**: Na linha de comando digite limits.

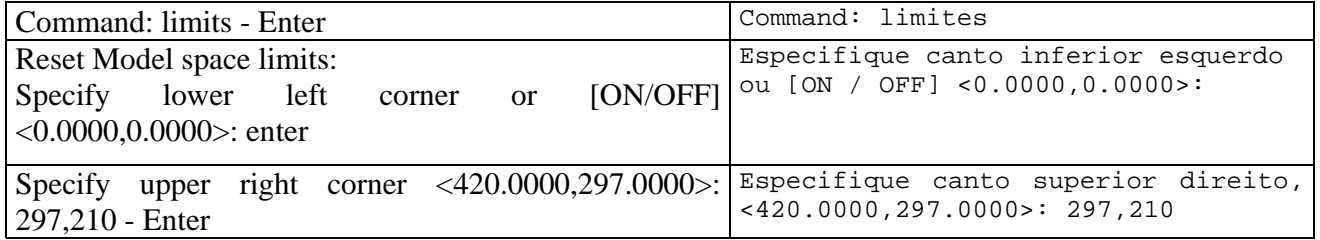

Os valores  $X = 297.000$  e  $Y = 210.0000$ (unidades), são na verdade o formato de papel A4. Na figura 7, temos o limite criado, onde podemos visualizar os ponto limites da área e a grade.

Podemos escolher outros valores tanto para X quanto Para Y, experiente.

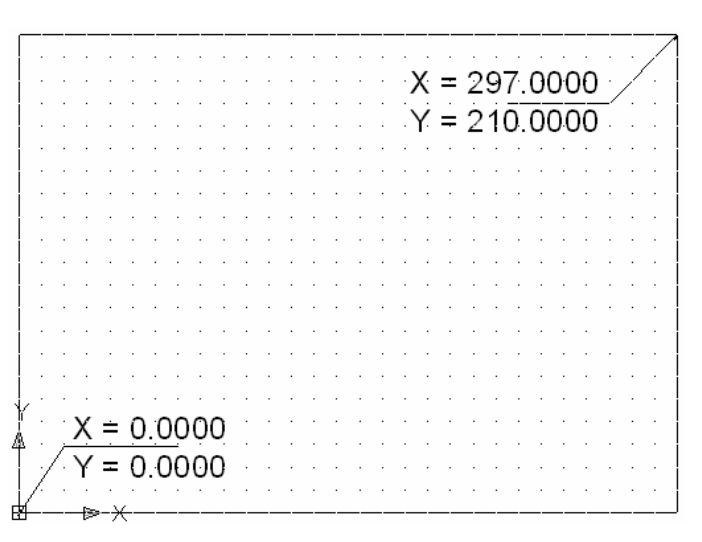

2.6 **Operação de salvamento** Figura 7: Limites criado para desenhar.

Para salvar o arquivo procede-se como de costume se é a primeira vez: File →Save As... . Caso contrário o arquivo já foi salvo, basta: File →Save.

O AutoCAD salva automaticamente seu desenho com o nome Drawing1,2...dwg a cada 120 minutos, mas este valor de tempo pode ser modificado ou a função desativada. O local onde é salvo automaticamente e: C:\WINDOWS\TEMP\Drawing1

*☺Para abrir um arquivo do tipo backup (.bak) temos que antes renomear o arquivo e mudar a extensão de .bak para .dwg.* 

*Se você pretende abrir o arquivo em outra máquina com versão de programa anterior a que você usou então tome esta precaução e salve na versão anterior do programa.* 

Como precaução o programa cria arquivo backup com extensão .bak, mas temos também a opção de não criar estes bak. Estas e outras opções de configuração trataremos quando falarmos do uso da caixa de ferramentas, para fazermos algumas configurações básicas.

### 2.7 **Teclas e botões Importantes**

- ESC Cancela o Comando Ativo CANCEL
- ENTER Confirma a maioria dos Comandos e Ativa o último comando realizado.
- botão à esquerda é o botão de seleção do mouse ou um ponto de introdução.
- botão do meio (se houver e se estiver configurado) do mouse +CTRL ativa os comandos de OSNAP
- botão direito em cima dos botões da barra de Status aciona a caixa de diálogo Dsettings
- botão direito do mouse +CTRL ativa os comandos de OSNAP
- botão à direita aciona o menu flutuante para corresponde ao < ENTER >, Undo, entre outras opções.
- Botão "rolante" que dá Zoom e Pan (move a tela) no desenho.

## 2.8 **Menu Flutuante**

A qualquer momento se você pressiona o botão direito do mouse surgirá um menu com várias opões de comando prováveis (figura 8) que você

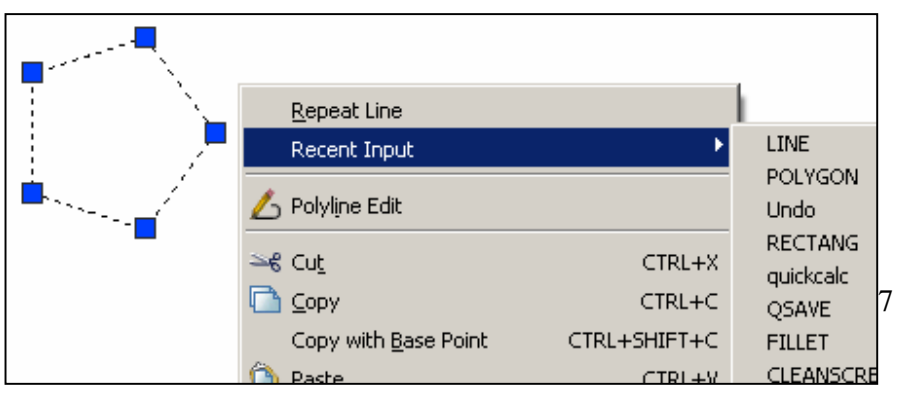

poderá usar (inclusive com os comandos recentes), basta apontar o curso e pressionar a tecla da esquerda do mouse. Figura 8: Menu flutuante

### 2.9 **Desenho a mão livre no AutoCAD**

Sabemos que não é a finalidade deste programa, mas, apenas para exercitarmos o uso do mouse, vamos usar o comando chamado *sketch* para desenharmos alguma figura.

**Exercitando**: Na linha de comando digite ( $\equiv$ ) *sketch*, de enter, digite um valor pequeno para o incremento e em seguida clique na área de trabalho e desloque o mouse. Um segundo clique e o trançado é interrompendo para retornar é só clicar novamente e para encerrar de um enter.

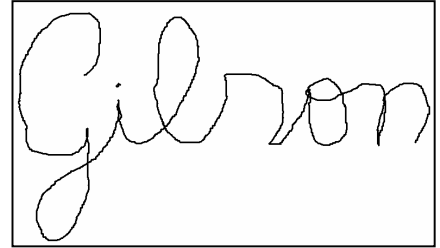

Veja o exemplo na figura 9.  $\Box$  Figura 9: Desenho a mão livre.

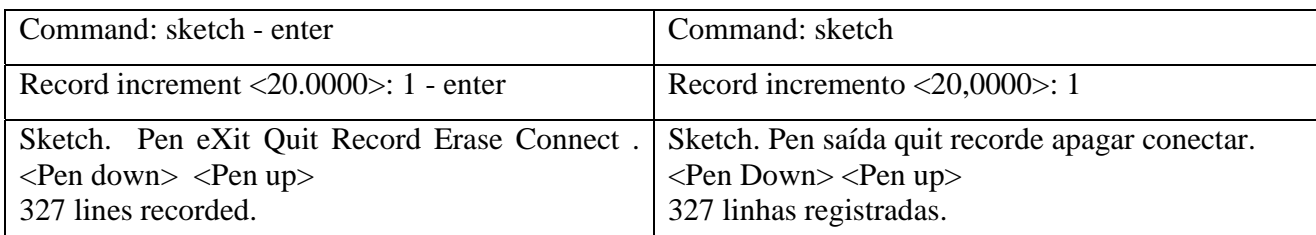

**Conferindo**: Na linha de comando digite sketch.

### 2.10 **Barra padrão**

Destacamos na figura 10 a barra de comando padrão (Standard). Omitimos neste momento alguns comandos que não iremos usar no momento.

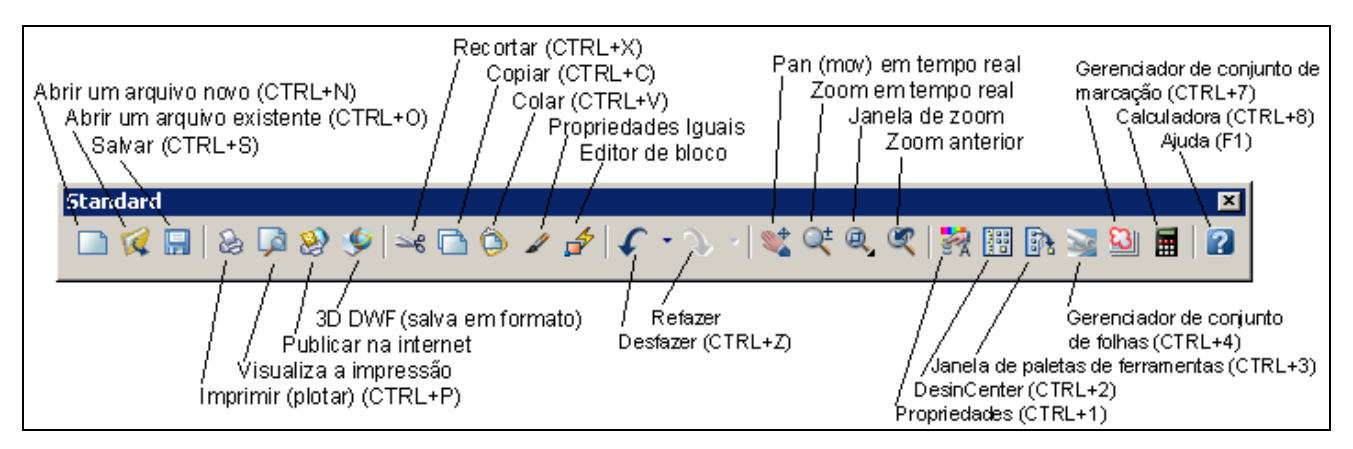

Figura 10: Barra de comando padrão.

Vamos conhecer um pouquinho mais desta barra de comando padrão.

Vários destes comandos são velhos conhecidos de você, usuário do Windows.

Alguns deles não vamos usar em nosso curso. Veja mais detalhes de outros comandos:

- Comando copiar propriedades: você clica no comando e o programa pede para selecionar o elemento que você quer copiar as propriedades. Você seleciona e em seguida ele pede para clicar no objeto que receberá as propriedades. Para finalizar de enter.
- Comando undo ou rendo (retornar ou avançar): você clica na seta ou no pequeno triângulo onde se abre um menu no qual pode-se clicar diretamente sobre o estágio (comando) do desenho.
- Comando pan (movimentar): você clica no comando e o cursor se transforma em uma mãozinha ai é só movimentar o mouse. Outra possibilidade é peticionar o botão rolante do mouse que o comando é ativado.
- Comando Zoom em tempo real: você clica no comando e o cursor se transforma numa lupa com  $\pm$  ai é só deslocar o mouse para + (cima) ou – (baixo). Outra alternativa para este zoom é rolar o botão girante(rodinha).
- Janela de zoom: trataremos mais na frente, pois temos ali um conjunto de 9 (nove) tipos de zoom.
- Zoom anterior: Serve para retornar o zoom. Geralmente usado após outro tipo de zoom.
- **Propriedades:** Ao clicar, abre uma janela com muitas propriedades, que podem ser alteradas. Esta janela contempla a barra de propriedades.
- **For DesinCenter:** Ao clicar surge uma janela na qual esta organizado todas as bibliotecas internas, blocos, etc. Voltaremos a falar sobre ele.

- In Janela de paletas de ferramentas: Ao clicar surge uma janela onde todas as ferramentas (comandos e bibliotecas) estão organizadas. É oferecida a opção de auto-ocultar no canto inferior direito. Com o uso desta janela pode-se ter um ganho na área de trabalho.
- <sup>1</sup> Gerenciador de conjunto de marcação: pode ser usado nas revisões de projetos.
- Calculadora: Ao clicar surge uma calculadora completa, inclusive com a possibilidade de fazer conversões de unidades. Na linha de comando é possíveis se fazer cálculos, bastando digitar cal e em seguida enter e depois a expressão.
- **2** Ajuda: Clique ou aperte F1.

### 2.11 **Barra de propriedades**

Estes comandos, mostrados na figura 11, nos permite atribuir propriedades específicas como: cor; tipo e espessura, para as entidades.

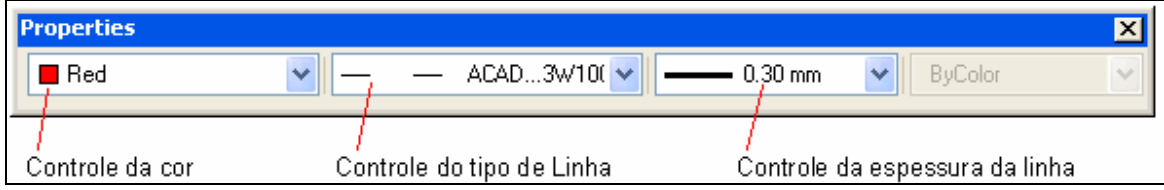

Figura 11: barra de propriedades

Em cada janela são oferecidas no topo as opções: byLaer / byBlock (por camada / por bloco). Estas opções usaremos ao trabalhar com camadas e blocos.

*☺A visualização da espessura da linha só será possível caso esteja ativado a função LWT (espessura) na barra de status.* 

 Para tornar uma das propriedades correntes, ou seja, válida no momento basta clicar na janela e escolher uma delas: cor, tipo e espessura.

No caso do tipo de linha será necessário ativá-la primeiramente.

Veja então como ativar um tipo de linha:

Na barra de propriedades, clique na janela tipo de linha e em seguida em outra (Other...) figura 12a. Abrirá uma nova janela clique em carregar (Load...) figura 12b. Na próxima janela de duplo clique na linha que você pretende carregar figura 12c. Figura 12b: Carregar.

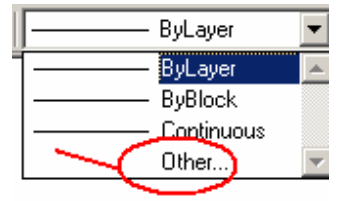

*CEFET-SC - Un. São Jojé –Área de Refrigeração e Ar Condicionado – Prof. Gilson - Desenho Técnico com Auxílio do AutoCAD 2007* 

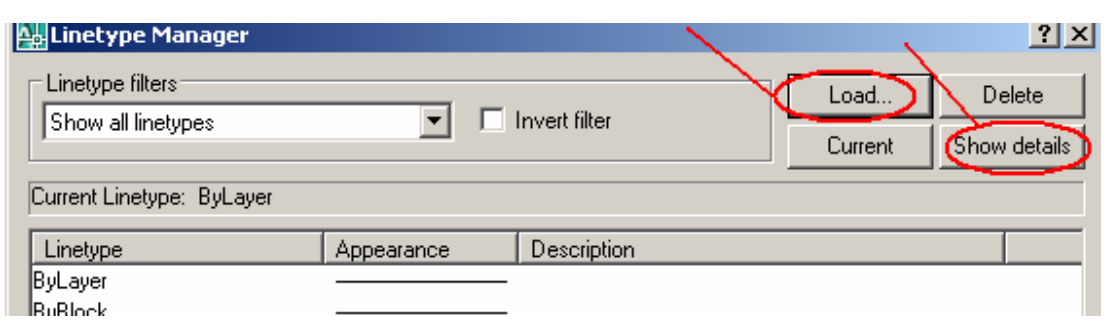

Figura 12a: Outra linha – Mostrar detalhes

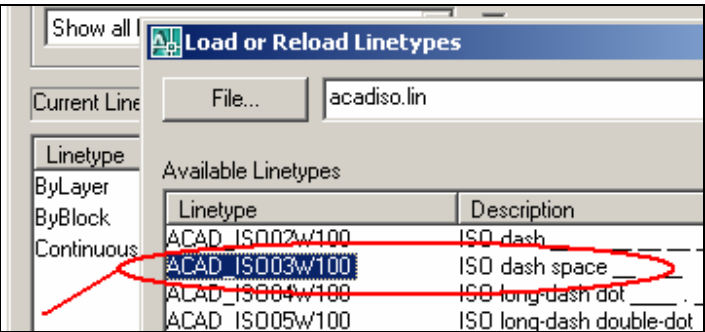

Figura 12c: Escolha do tipo de linha.

*☺Pode ocorrer que uma linha criada, dependendo do zoom da tela no momento, apareça diferente. Por exemplo, uma linha tracejada (traço espaço), se mostre contínua. Neste caso o zoom pode estar tão grande que apenas um traço foi feito ou tão pequeno que os espaços não são visualizados. Recomenda-se verificar com o comando zoom, de forma a ter um tamanho aproximado que será impresso.* 

Perceba que existe tamanho diferente para cada tipo de linha: tracejadas, traço-ponto, etc.

Devemos escolher um tamanho que esteja de acordo com a norma técnica.

Existe ainda a possibilidade de ajustar a escala da linha ou a escala global, figura 12d. Para mudar a escala veja a figura 12d.

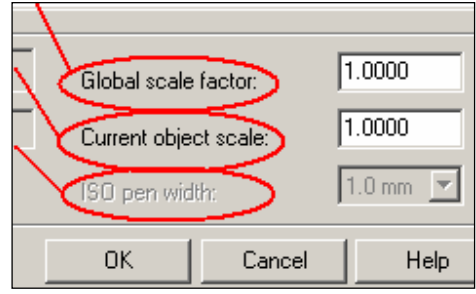

Figura 12d: Escala da linha.

# **Exercitando:**

Carregue na barra de propriedade as seguintes linhas com as seguintes descrições:

- Tracejada: ISSO dash; ISSO dash space e Dashed(.5x).
- Traço ponto: ISSO Long-dash dot; ISO dash dot.